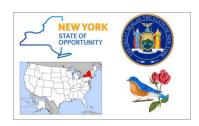

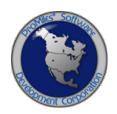

# HIGHWAY OVERSIZE/OVERWEIGHT CREDENTIALING SYSTEM (HOOCS)

#### NYSDOT SPEC HAUL CUSTOMER SUPPORT TRAINING PACKET

Version: 0.1

Date: 09/17/2018

#### **Table of Contents**

| Welcome to HOOCS – Introduction to Company Dashboard – Help and Video                                                                          | s 1 |
|----------------------------------------------------------------------------------------------------|-----|
| Bid Route                                                                                                    | 2   |
| Company Data                                                                                                    | 4   |
| Escrow  Depositing with Credit Card to a Company Escrow Account  Generating a Company Escrow Report                                            | 6   |
| Vehicle Import                                                                                                    | 9   |
| Shopping Cart                                                                                                    | 11  |
| Request Support Call Back                                                                                                    | 13  |
| Creating a Company Account with HOOCS as a Permit Service                                                                                      | 14  |
| Permit Search                                                                                                    | 19  |
| View Permit Action (Permit Details)                                                                                                    | 20  |
| Copy Permit Action                                                                                                    | 26  |
| Resume Permit Action                                                                                                    | 29  |
| Request Amend Action                                                                                                    | 32  |
| Creating and Submitting a Route Survey as a Customer  Creating a Route Survey as a Customer  Submitting a Completed Route Survey as a Customer | 34  |
| Upload Insurance ACORD                                                                                                    | 40  |
| Update History                                                                                                    | 41  |

### WELCOME TO HOOCS – INTRODUCTION TO COMPANY DASHBOARD – HELP AND VIDEOS

The **Company Dashboard**, also the Home Page, is designed to allow Company Users to quickly access different tools and functions of the system.

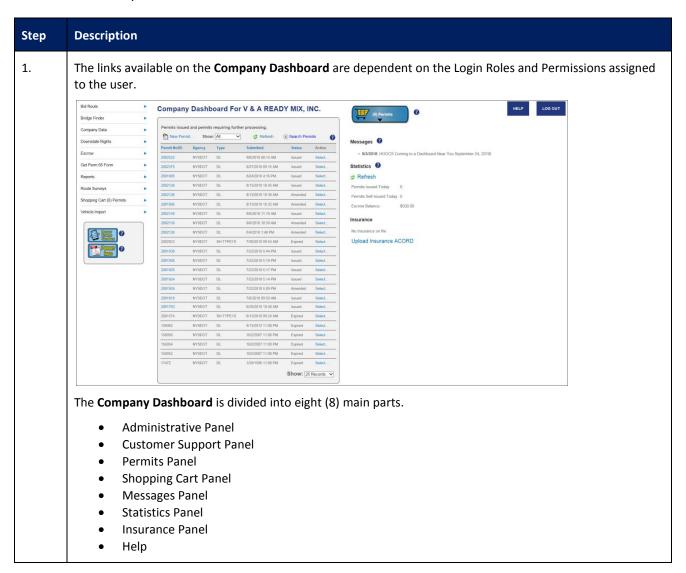

#### **BID ROUTE**

This Training Packet details the steps needed for a Company User to utilize HOOCS Bid Route.

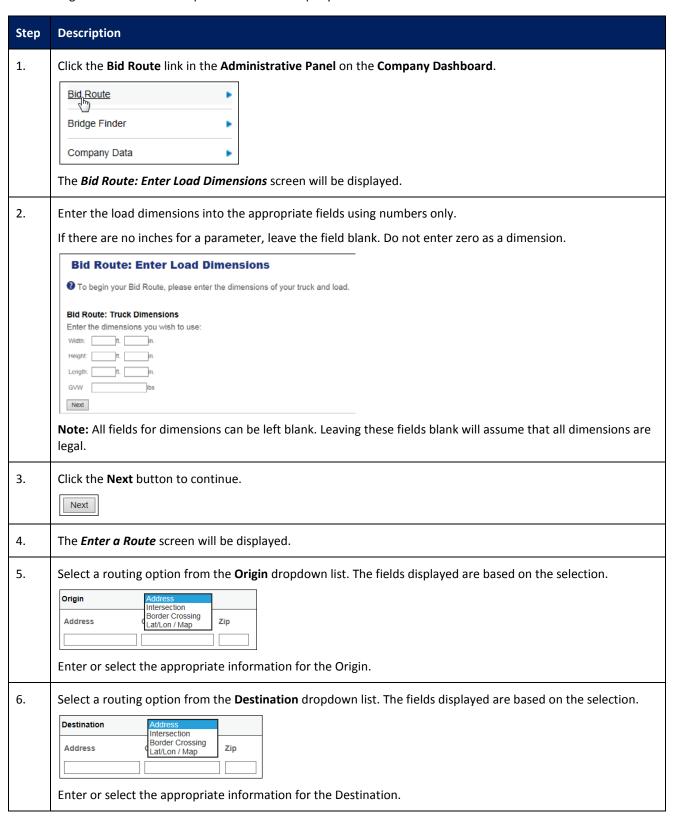

## 

#### **COMPANY DATA**

This Training Packet details the steps needed for a Company User to edit and maintain Company Data.

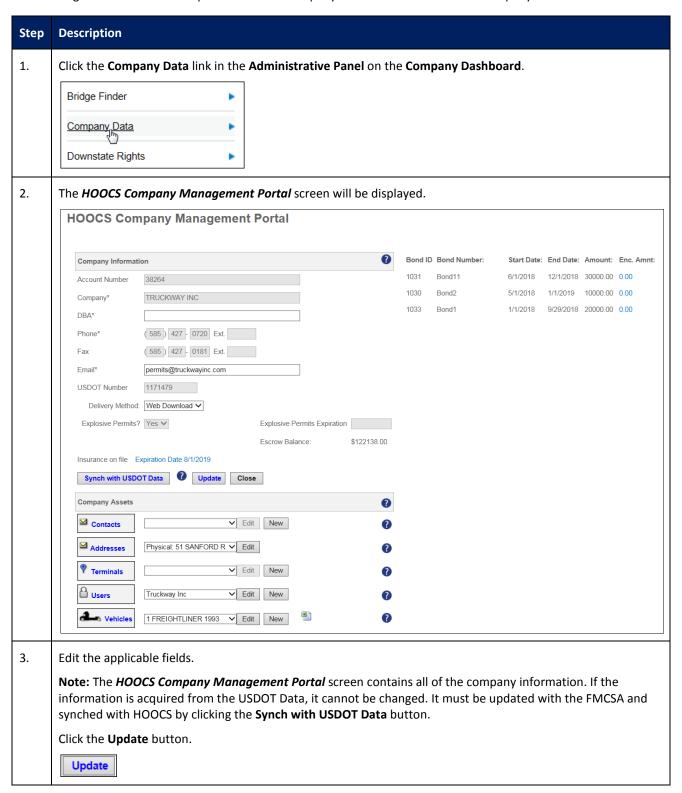

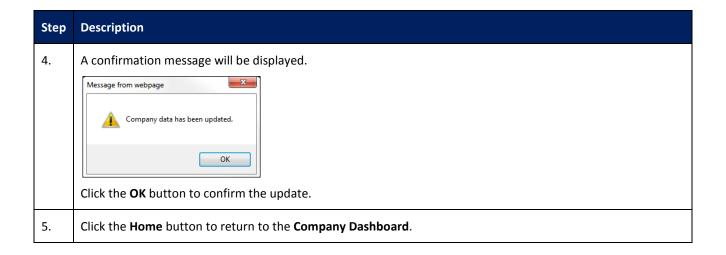

#### **ESCROW**

This Training Packet details the steps needed for a Company User to fund an escrow account and generate an Escrow Report.

#### DEPOSITING WITH CREDIT CARD TO A COMPANY ESCROW ACCOUNT

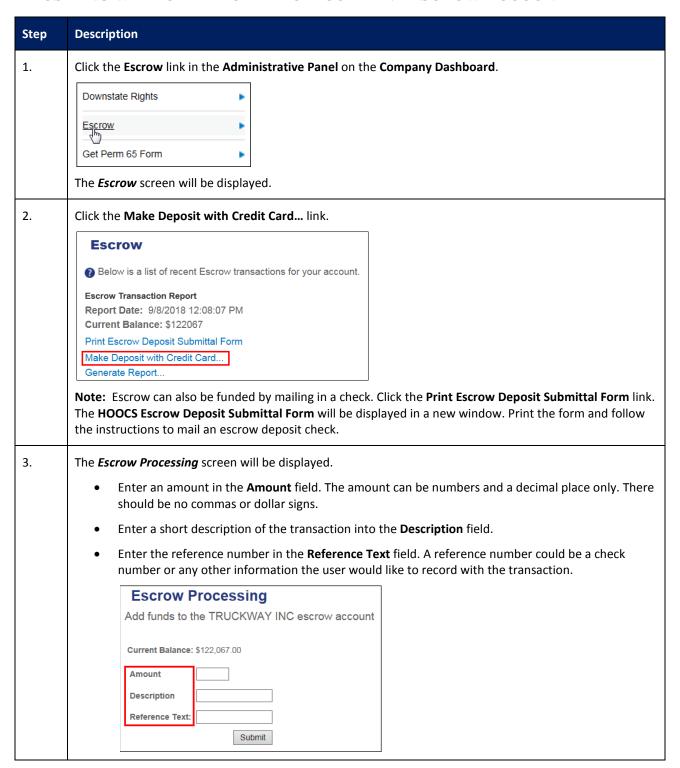

| Step | Description                                                 |                                                                                       |  |  |  |  |
|------|-------------------------------------------------------------|---------------------------------------------------------------------------------------|--|--|--|--|
| 4.   | Click the <b>Submit</b> button.                             |                                                                                       |  |  |  |  |
|      | The <i>Credit Card Processing</i> screen will be displayed. |                                                                                       |  |  |  |  |
|      | Enter the credit card payment information.                  |                                                                                       |  |  |  |  |
|      |                                                             |                                                                                       |  |  |  |  |
|      | Click the <b>Process</b> button.                            |                                                                                       |  |  |  |  |
|      | Process                                                     |                                                                                       |  |  |  |  |
| 5.   | The <i>Transaction Details</i> scre                         | The <i>Transaction Details</i> screen will be displayed.                              |  |  |  |  |
|      |                                                             | ew York<br>OOCS Permitting System                                                     |  |  |  |  |
|      | Amount:                                                     | \$100.00                                                                              |  |  |  |  |
|      | Payment Method:                                             | Credit Card                                                                           |  |  |  |  |
|      | Card Number:                                                | 42*****9996                                                                           |  |  |  |  |
|      | Payment Status:                                             | Approved                                                                              |  |  |  |  |
|      | Authorization:                                              | 050584 M                                                                              |  |  |  |  |
|      | Transaction Date/Time: Transaction ID:                      | 09/12/2018 09:40:32 AM<br>120918E3C-D4D5958E-E801-4192-A97C-ABEAED397099              |  |  |  |  |
|      | HOOCS Transaction Re                                        |                                                                                       |  |  |  |  |
|      | Escrow                                                      |                                                                                       |  |  |  |  |
|      | Your escrow balance has been updated.                       |                                                                                       |  |  |  |  |
|      | Return to Dashboard                                         |                                                                                       |  |  |  |  |
| 6.   | Click the <b>escrow balance</b> lin                         | k. The <i>Escrow</i> screen will be displayed.                                        |  |  |  |  |
|      |                                                             | k. The <i>Escrow</i> screen will be displayed. turn to the <b>Company Dashboard</b> . |  |  |  |  |

#### GENERATING A COMPANY ESCROW REPORT

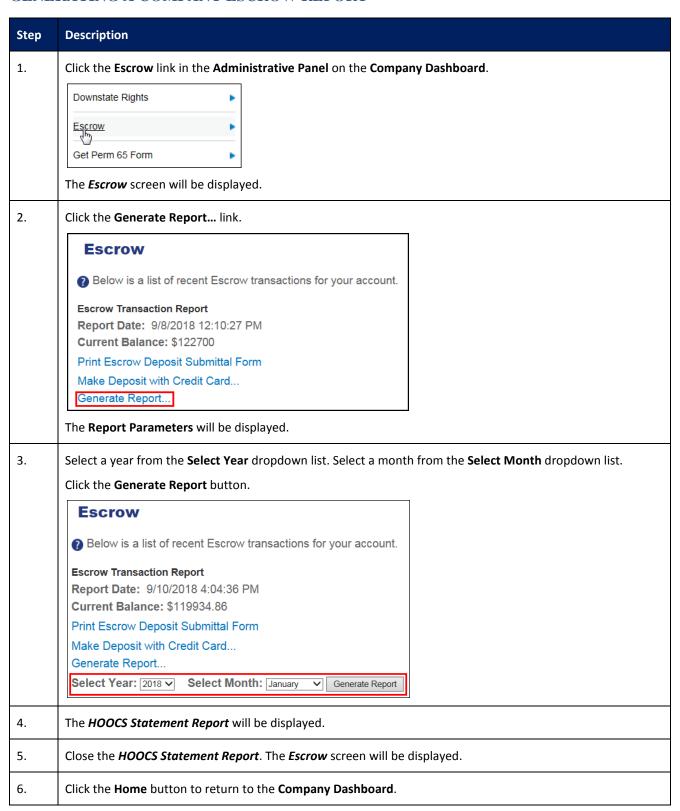

#### **VEHICLE IMPORT**

This Training Packet details the steps needed for a Company User to import vehicles.

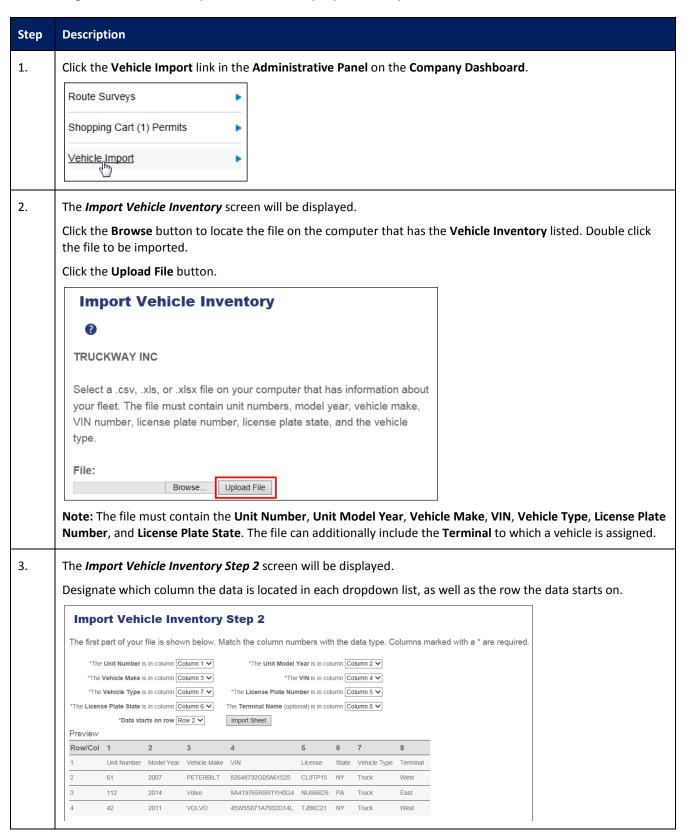

| Step | Description                                                                                                    |  |  |  |
|------|----------------------------------------------------------------------------------------------------|--|--|--|
| 4.   | lick the <b>Import Sheet</b> button.  The <b>Vehicle Import Results</b> screen will be displayed indicating the number of vehicles successfully imported.                                                    |  |  |  |
|      | Vehicle Import Results                                                                                                    |  |  |  |
|      | View the results of your vehicle import below.                                                                                                    |  |  |  |
|      | Results                                                                                                    |  |  |  |
|      | Number of vehicles successfully imported: 3     Number of failures: 0                                                                                                    |  |  |  |
|      | View Load Failures  Return to Dashboard                                                                                                    |  |  |  |
|      | Note: If there are any errors in the data, the Vehicle Import Results screen will indicate the number of failure Users can click the View Load Failures button to open the Vehicle Import Exceptions Report. |  |  |  |
| 5.   | Click the <b>Return to Dashboard</b> link to return to the <b>Company Dashboard</b> .                                                                                                    |  |  |  |

#### SHOPPING CART

This Training Packet details the steps needed for a Company User to access the Shopping Cart and pay for permits.

**Note:** Permits are removed from the Shopping Cart if not purchased by the end of the day on the permit start date. These permits will be given a status of No Payment and will need to be reordered before they can be issued.

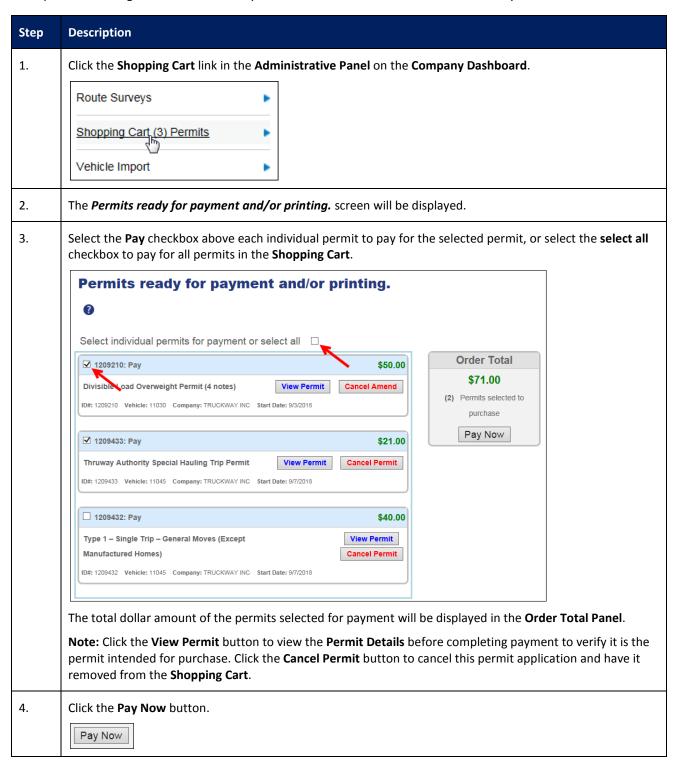

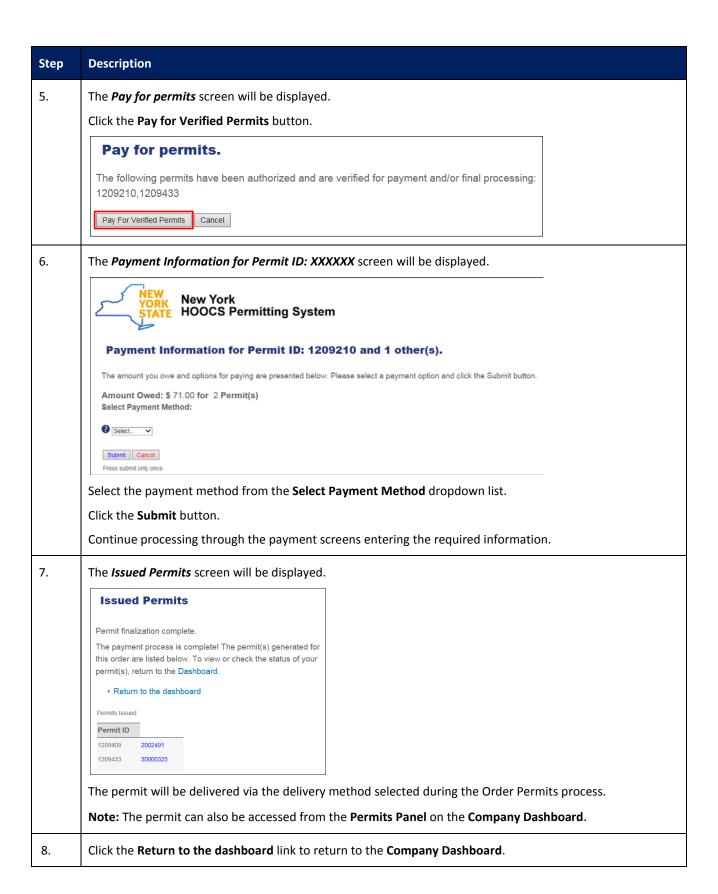

#### REQUEST SUPPORT CALL BACK

This Training Packet details the steps needed for a Company User to request a callback.

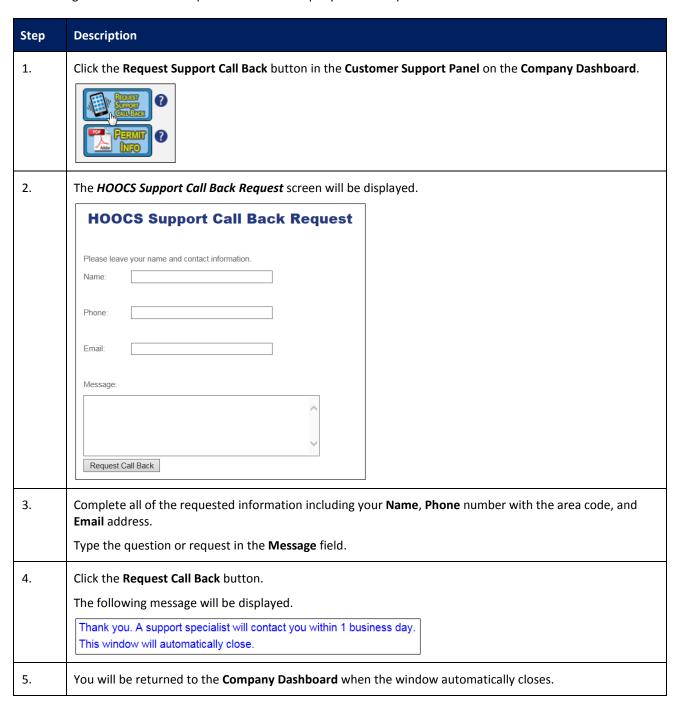

#### CREATING A COMPANY ACCOUNT WITH HOOCS AS A PERMIT SERVICE

This Training Packet details steps for a Permit Service to create a company account.

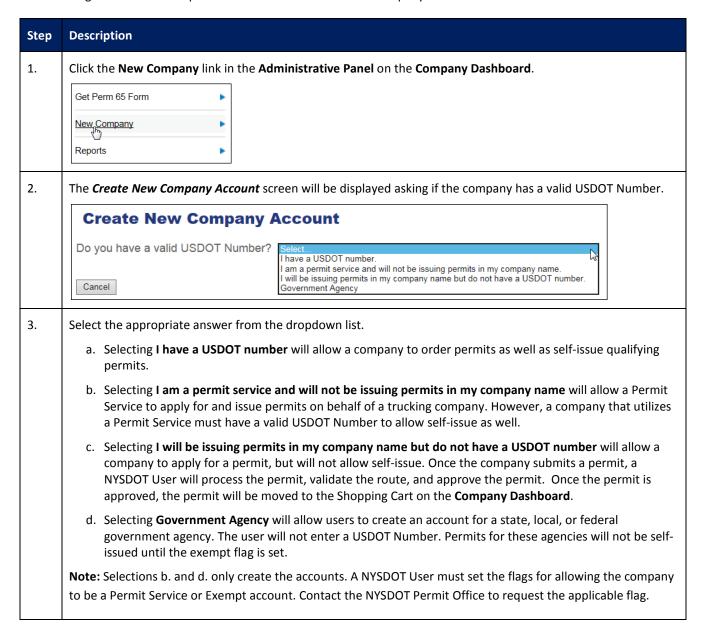

4. For this example, we will select I have a USDOT number from the dropdown list.

The **USDOT Number** field will be displayed.

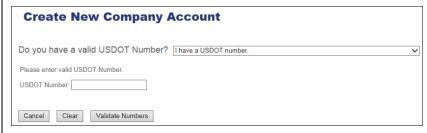

• Enter the **USDOT Number** in the **USDOT Number** field.

Note: This number will be validated so it must be associated to the company and entered correctly.

• Click the **Validate Numbers** button to create a company account, click the **Clear** button to return to the dropdown list, or click the **Cancel** button to return to the **Company Dashboard**.

**Note:** If a company does not have a USDOT Number, they can create an account by selecting **I will be issuing permits in my company name but do not have a USDOT Number** from the dropdown list. If the company acquires a USDOT Number at a later date, they can contact the Permit Office to update their account.

If the USDOT Number matches, the *Create New Company Account* screen will be updated to reflect the company name and address. If the return information is correct, click the **OK** button on the confirmation message and click the **Create Account** button to continue.

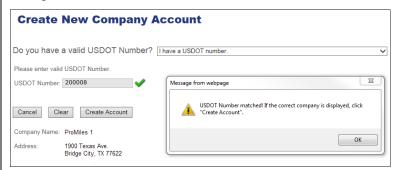

**Note:** If the USDOT Number does NOT match or cannot be found, click the **OK** button on the confirmation message. Click the **Clear** button to return to the dropdown list or click the **Cancel** button to return to the **Company Dashboard**.

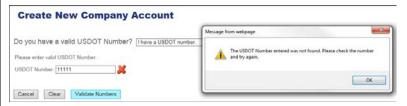

Note: If any option other than I have a USDOT number is selected, click the Create Account button.

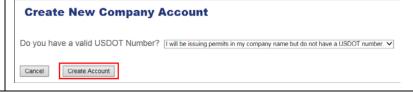

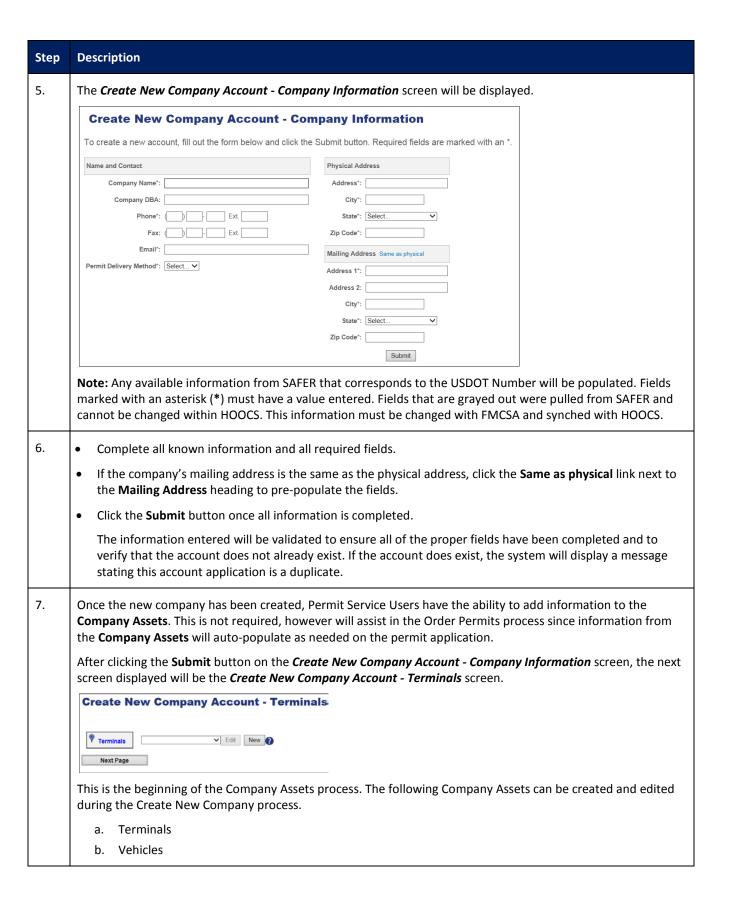

#### 8. Terminals

Terminals are used if a company has multiple yard or terminal locations. The user must select a Terminal for separation of permits by Terminal locations. This information is helpful when reporting on permit activity and being able to tell which Terminal ordered which permits.

**Note:** If the user does not wish to enter Terminals at this time, click the **Next Page** button or the **Home** button to return to the **Company Dashboard**.

- Click the **New** button to create a new Terminal.
- Complete the fields on the *Terminal Information* screen.

Note: The Delivery field indicates the default delivery method for permits once they are approved.

- Click the Insert button to save the Terminal, or click the Cancel button to exit without saving.
- Continue adding Terminals until you have entered all you would like to enter.

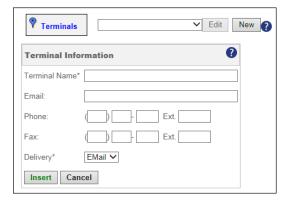

Once a Terminal is saved, it will be displayed in the **Terminals** dropdown list. To make changes to the Terminal, click the **Edit** button.

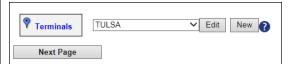

• Click the **Next Page** button to enter Vehicles.

#### 9. **Vehicles**

Vehicle Inventory is used during the Order Permits process.

**Note:** If the user does not wish to enter Vehicles at this time, click the **Next Page** button or the **Home** button to return to the **Company Dashboard**.

- Click the New button to create a new Vehicle.
- Complete the fields on the *Vehicle Information* screen.
- Click the Insert button to save the Vehicle, or click the Cancel button to exit without saving.
- Continue adding Vehicles until you have entered all you would like to enter.

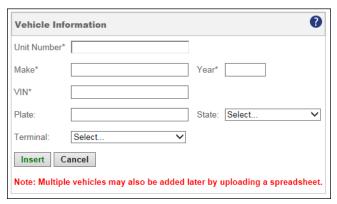

Once a Vehicle is saved, it will be displayed in the **Vehicles** dropdown list. To make changes to the Vehicle, click the **Edit** button.

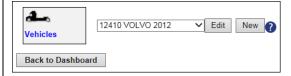

10. Click the **Back to Dashboard** button to return to the **Company Dashboard**.

#### **PERMIT SEARCH**

This Training Packet details the steps needed for a Company User to search for permits from the **Company Dashboard**.

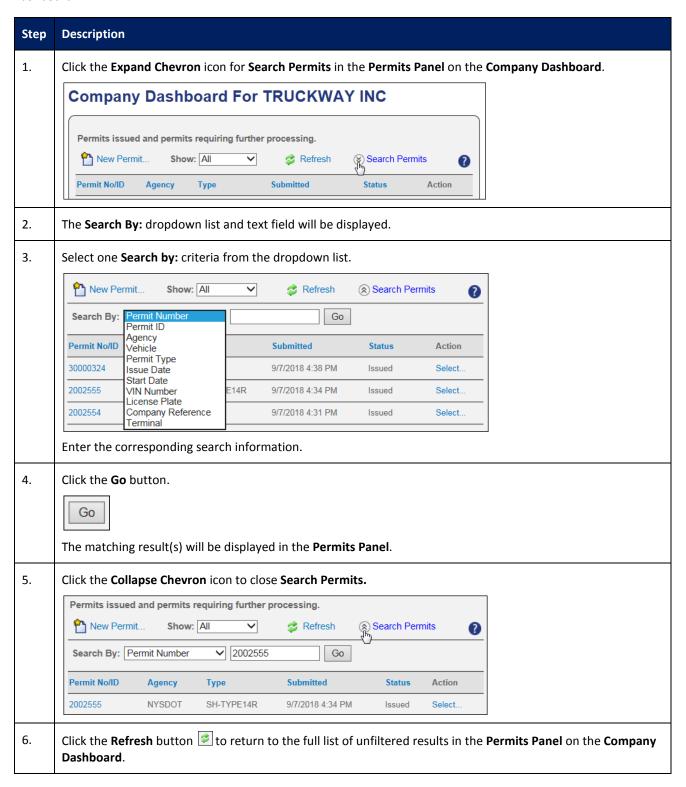

#### **VIEW PERMIT ACTION (PERMIT DETAILS)**

This Training Packet details the steps needed for a Company User to view and verify Permit Details: Resend by Fax, Resend by Email, View Vehicle and Load information, View Permit PDF, Upload a document and View Notes.

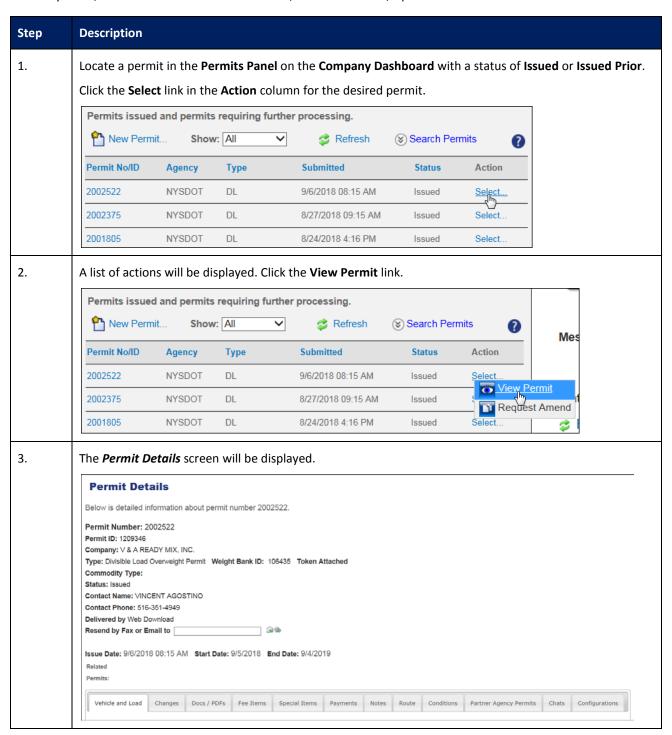

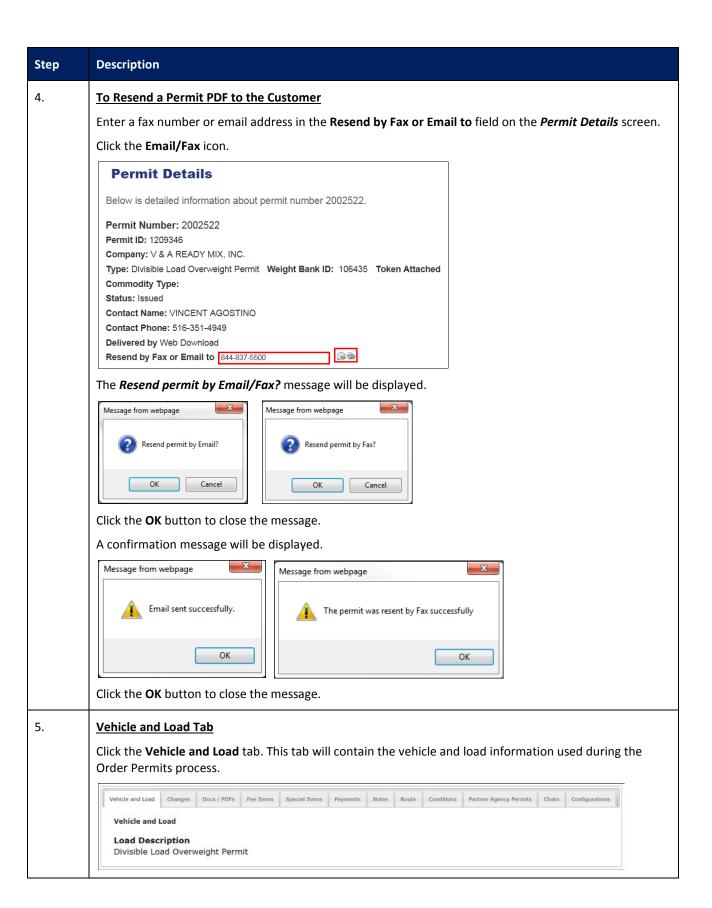

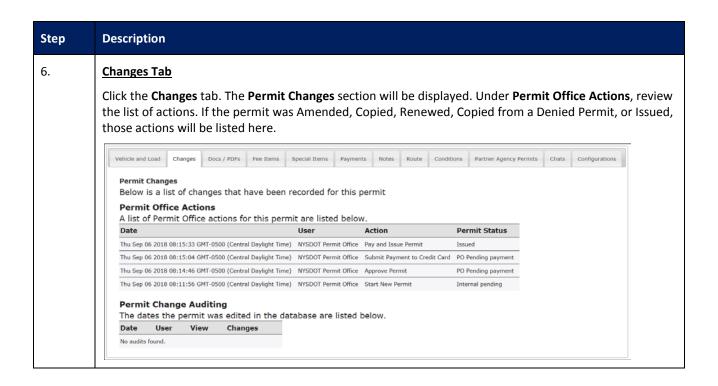

#### 7. Doc/PDFs Tab

Click the **Docs/PDFs** tab. Click the **Browse** button in the **Permit Documents** section if you are using Internet Explorer. If you are using Google Chrome, click the **Choose File** button. The **Choose File to Upload** screen will be displayed. Select the document to upload. Click the **Open** button. The **Permit Details** screen will be displayed. Select a **Document Type** and enter a **Description** along with any desired **Notes**. Click the **Upload Document** button. The document has now been saved to the permit record.

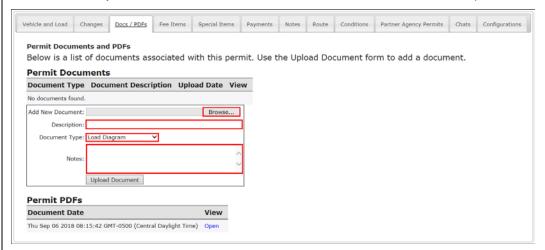

The **Permit Documents** section will list previously uploaded documents. Click the **Open** link in the **View** column. A confirmation message will be displayed. Click the **Open** button.

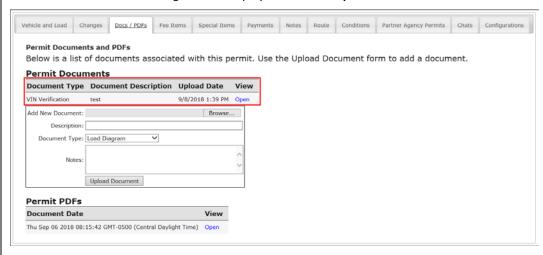

The previously uploaded document will be displayed. Close the document.

Scroll to the bottom of the screen to the *Permit PDFs* section. Click the **Open** link in the **View** column to view a copy of the issued permit PDF.

The Permit PDF will be displayed. Close the Permit PDF to return to the *Permit Details* screen.

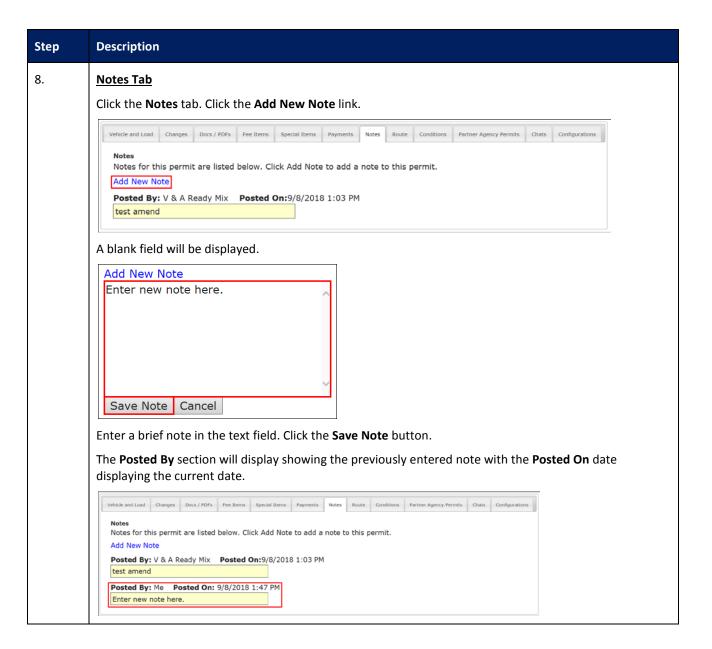

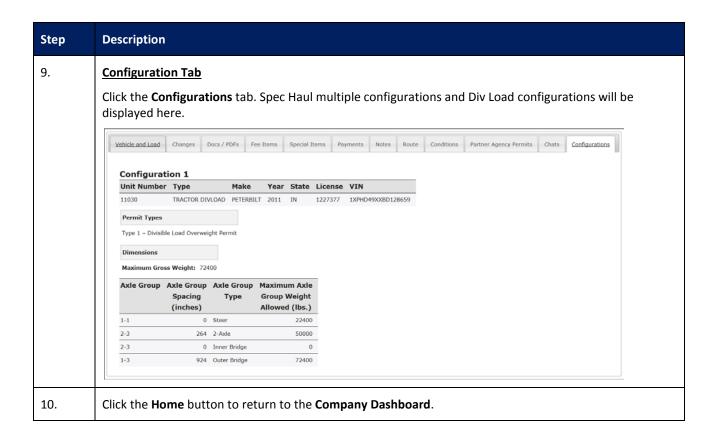

#### **COPY PERMIT ACTION**

This Training Packet details the steps needed for a Company User to copy an existing permit.

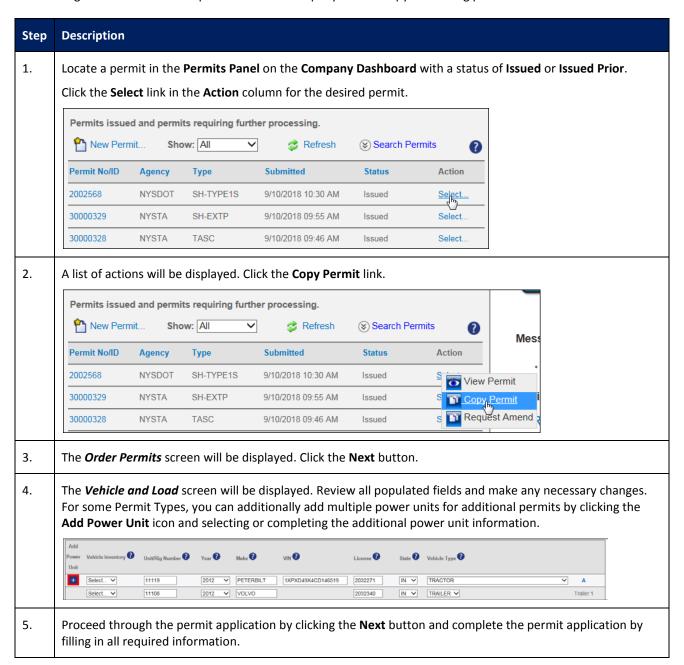

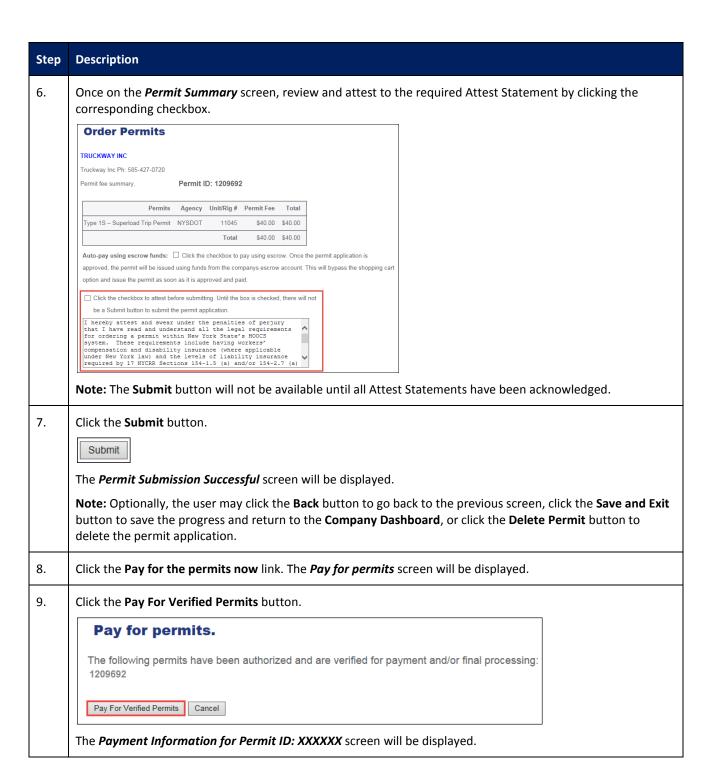

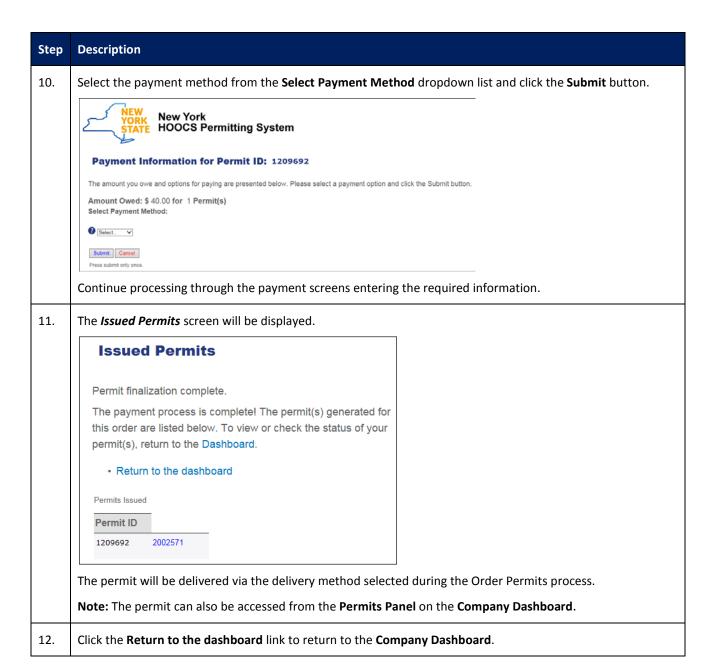

#### **RESUME PERMIT ACTION**

This Training Packet details the steps needed for a Company User to resume a permit from the Company Dashboard.

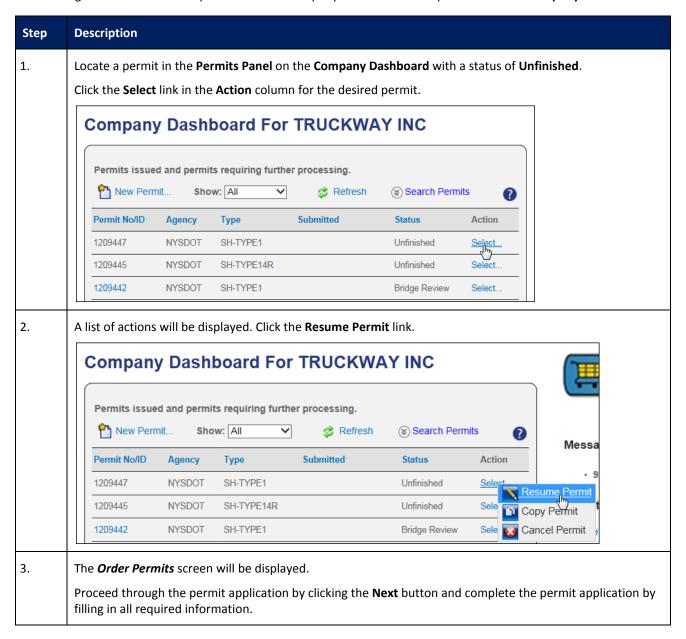

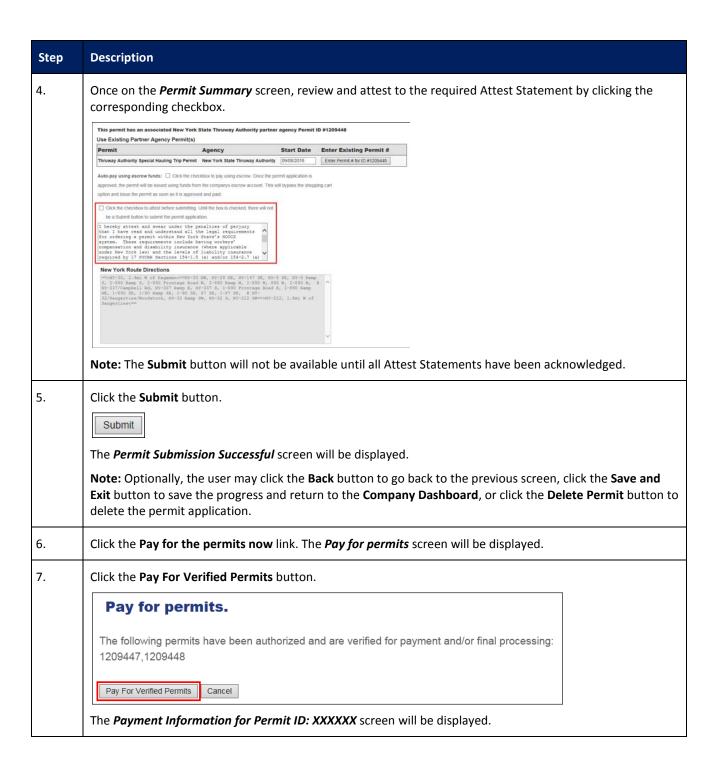

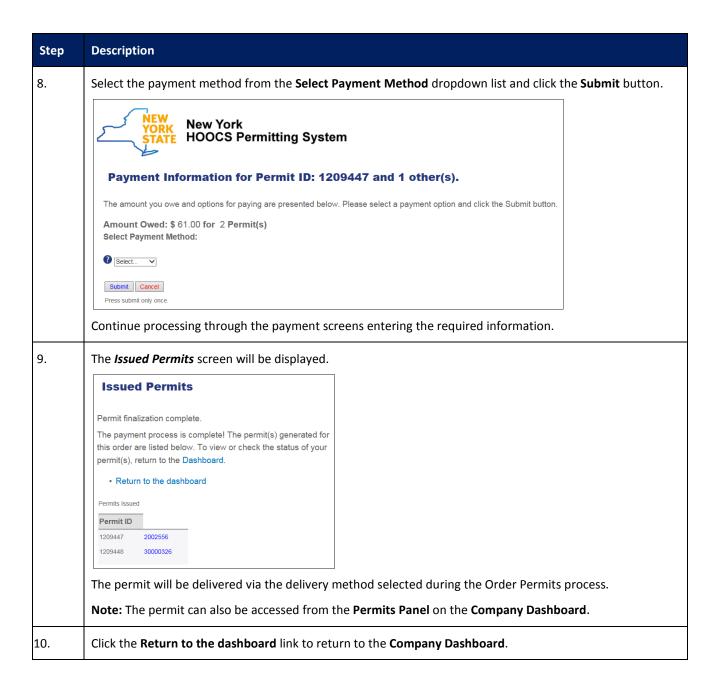

#### **REQUEST AMEND ACTION**

This Training Packet details the steps needed for a Company User to request an amendment on an issued permit from the **Company Dashboard**.

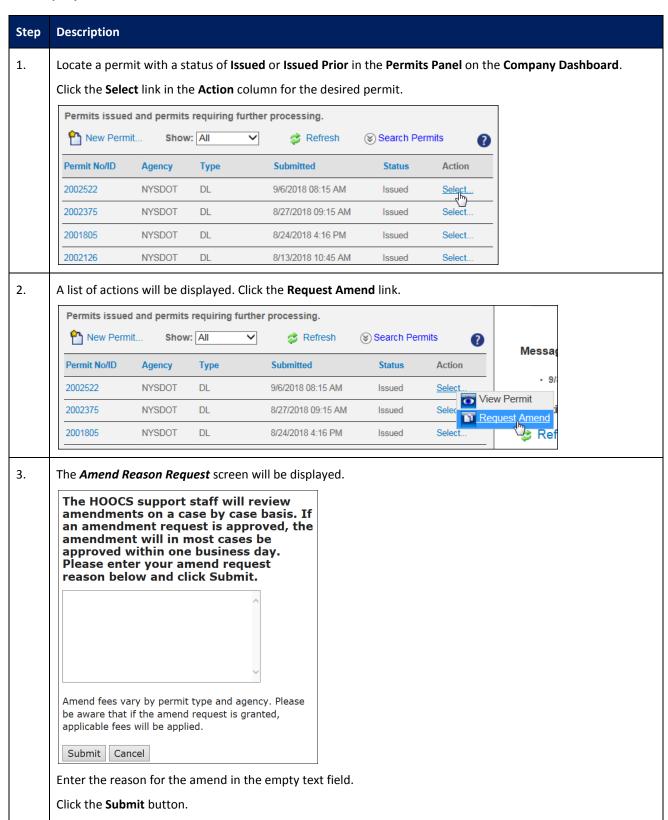

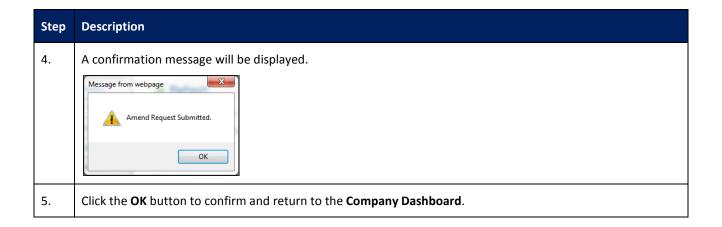

#### CREATING AND SUBMITTING A ROUTE SURVEY AS A CUSTOMER

This Training Packet details steps for a Company User to create and submit a Route Survey.

Permits for large loads in NY require a Route Survey. A Route Survey is a document that the trucking or survey company signs attesting that they have verified that they are able to safely navigate the system generated route. Route Surveys are valid for a predetermined time period, determined by NYSDOT, from the date a NYSDOT User approves it or when a new restriction makes the route unusable. Generally, the company will create the route for the Route Survey and print the document. In some instances, restrictions will have to be overridden for the route to be created. In these instances, Permit Office Users will have to create the Route Survey. After the Route Survey has been created and signed, it has to be submitted to NYSDOT and approved by the Permit Office. Once it has been approved, the user will be able to complete the Order Permits process and pay for the permit.

Companies are able to use an approved Route Survey again for the same route for vehicles with the same or smaller dimensions and within a set number of days of the Route Survey's initial approval. The number of days the Route Survey can be used is determined by the NYSDOT.

#### CREATING A ROUTE SURVEY AS A CUSTOMER

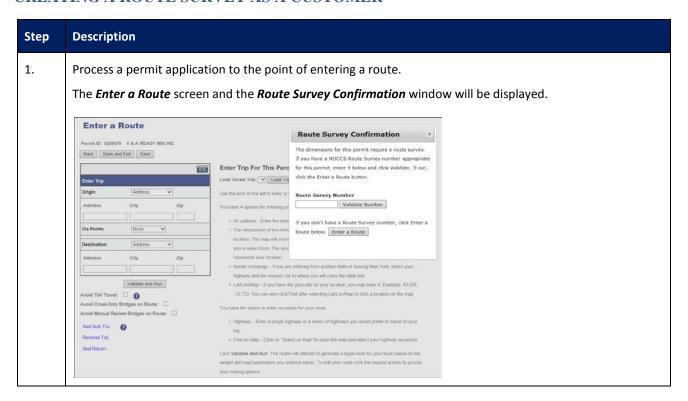

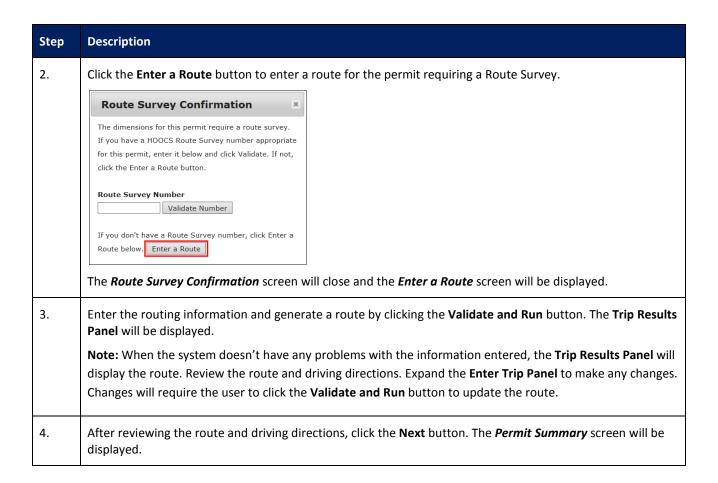

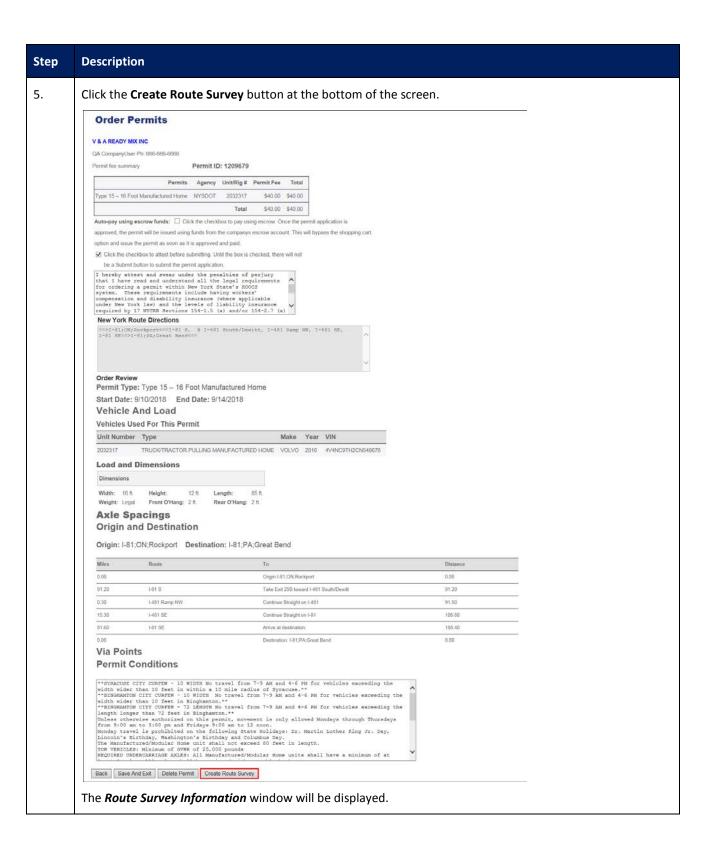

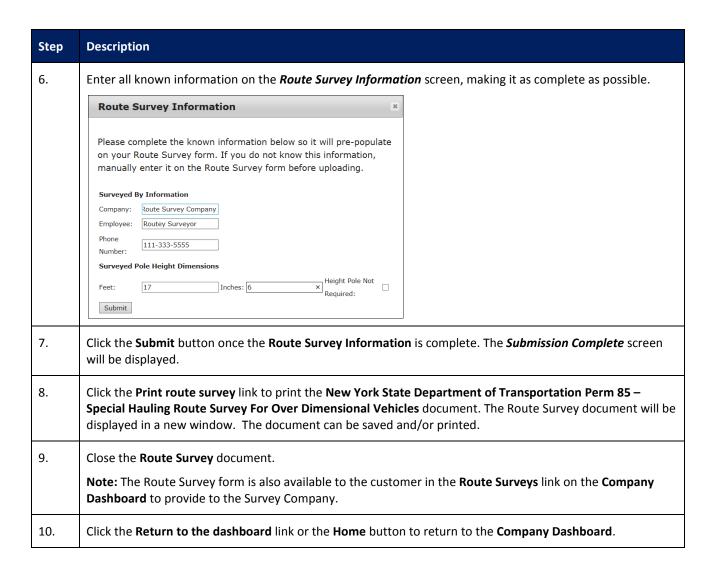

#### SUBMITTING A COMPLETED ROUTE SURVEY AS A CUSTOMER

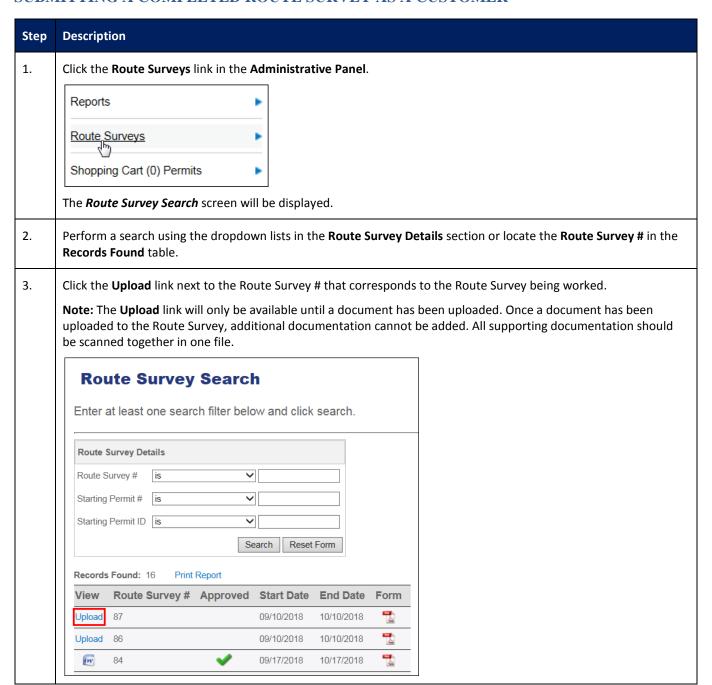

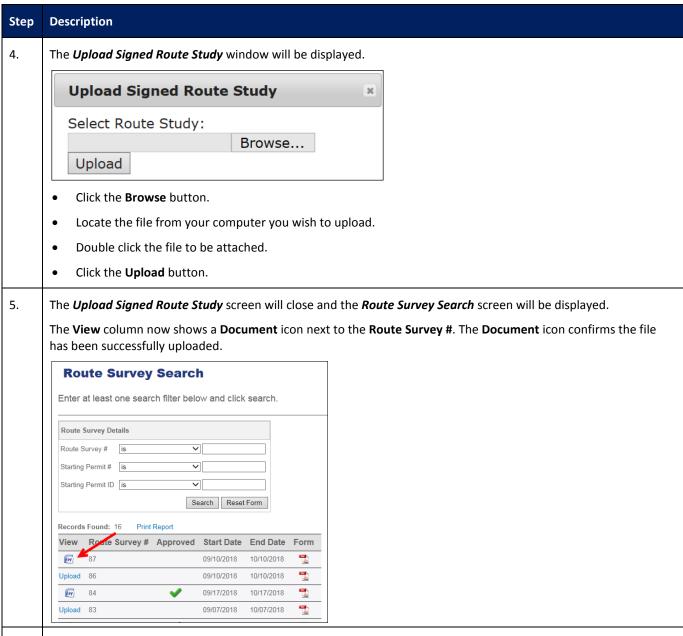

6. Click the **Home** button to return to the **Company Dashboard**.

**Note:** Once the Route Survey has been approved, the customer can resume their permit application. The customer will enter the approved Route Survey Number and click the **Validate Number** button in the **Route Survey Confirmation** window on the **Enter a Route** screen.

#### **UPLOAD INSURANCE ACORD**

This Training Packet details the steps needed for a Company User to upload an insurance ACORD.

| Step | Description                                                                                                    |  |  |  |
|------|----------------------------------------------------------------------------------------------------|--|--|--|
| 1.   | Click the <b>Upload Insurance ACORD</b> link in the <b>Insurance Panel</b> on the <b>Company Dashboard</b> .                                                                                                    |  |  |  |
|      | Insurance  Expires: 8/1/2019  Upload Insurance ACORD                                                                                                    |  |  |  |
| 2.   | Insurance must be on file to order certain permit types. At this time the two types of permits requiring a copy of the insurance on file in HOOCS are the NYSTA Sealed Container and Steel Hauling Permits. If the permit type you are ordering requires insurance, upload a copy of your current insurance ACORD and complete the below information. The appropriate agency will review your insurance and update it in HOOCS. Insurance is reviewed and updated during normal Permit Office business hours.  Policy Number:  Policy Start Date:  Policy End Date:  Browse for Insurance ACORD Document:  Browse  Submit the document for further processing. |  |  |  |
| 3.   | Enter a Policy Number, Policy Start Date, and Policy End Date into the appropriate fields.  Note: Enter the Policy Start Date and Policy End Date in MM/DD/YYYY format.  Click the Browse button to locate the document from your computer.  Double click the file to be attached.                                                                                                    |  |  |  |
| 4.   | Click the <b>Upload</b> button to save the new <b>Insurance ACORD Document</b> and return to the <b>Company Dashboard.</b>                                                                                                    |  |  |  |

#### **UPDATE HISTORY**

| Version | Date       | Name | Description                                                                |
|---------|------------|------|----------------------------------------------------------------------------|
| 0.1     | 09/17/2018 | PSDC | Initial creation of the NYSDOT Spec Haul Customer Support Training Packet. |